# SOUND SDEVICES

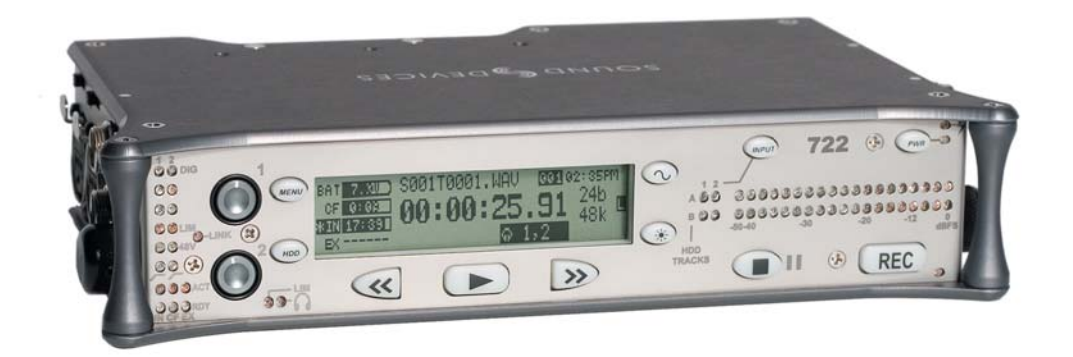

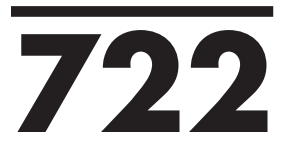

High Resolution Digital Audio Recorder User Guide and Technical Information rev. 1.15

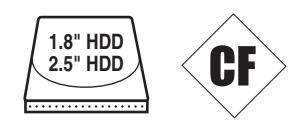

Sound Devices, LLC 300 Wengel Drive • Reedsburg, WI • USA +1 (608) 524-0625 • fax: +1 (608) 524-0655 Toll-Free: (800) 505-0625 www.sounddevices.com

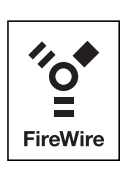

# **Table of Contents**

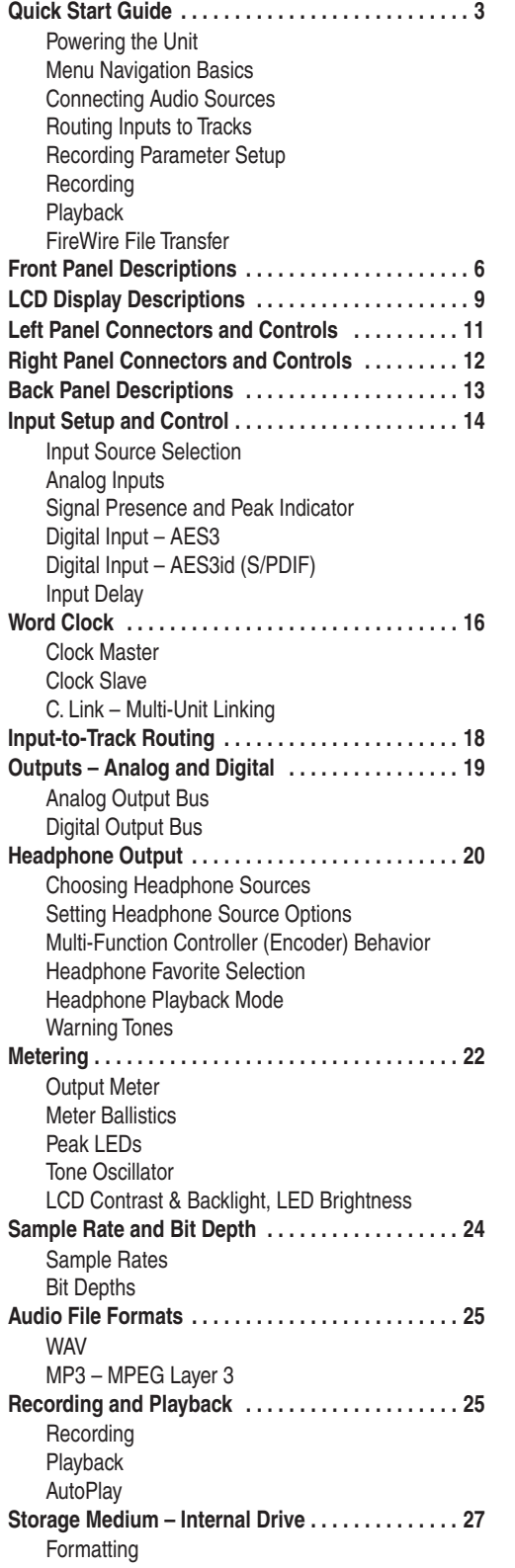

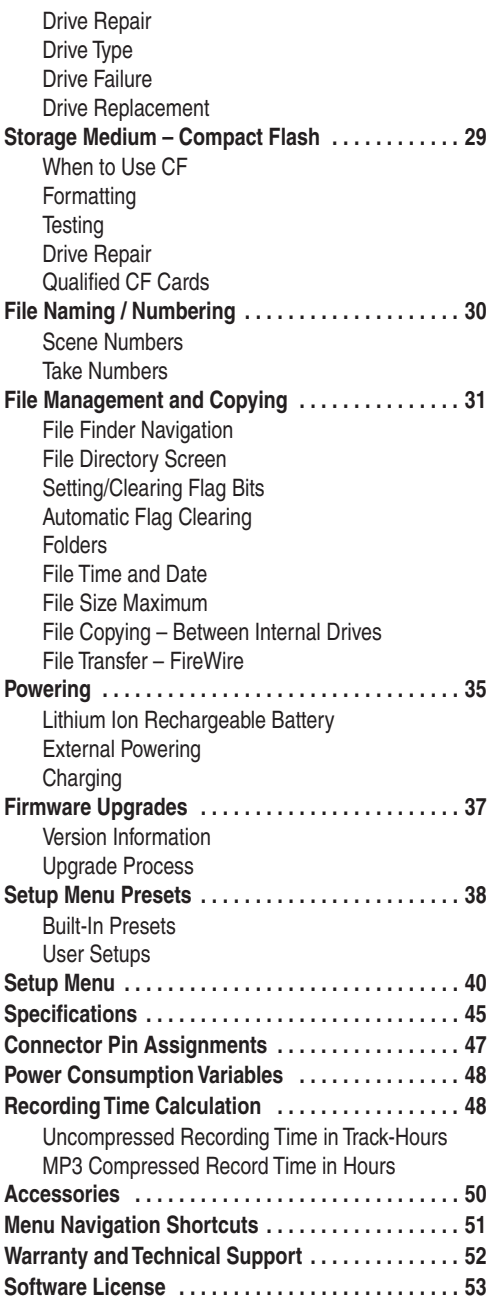

![](_page_2_Picture_4.jpeg)

#### Welcome

Thank you for purchasing the 722. The super-compact 722 records and plays back audio to and from its internal hard drive or Compact Flash medium, making field recording simple and fast. It writes and reads uncompressed PCM audio at 16 or 24 bits with sample rates between 32 kHz and 192 kHz. Compressed (MP3) audio playback and recording are also supported.

The 722 implements a no-compromise audio path that includes Sound Devices' next generation microphone preamplifiers. Designed specifically for high bandwidth, high bit rate digital recording, these preamps set a new standard for frequency response linearity, low distortion performance, and low noise.

With documentary and ENG recording engineers in mind, the 722 is very small, while still being feature-rich. No other recorder on the market matches its size and feature set. In addition, its learning curve is quite short—powerful does not mean complicated. While the 722 is a very capable recorder by itself, it truly excels when used in conjunction with an outboard audio mixer such as Sound Devices' own 442 or 302.

Sound Devices took advantage of the best in professional and consumer electronics technologies to bring incredible feature depth with ease of use. Its two recording media (hard drive and Compact Flash) are highly reliable, industry standard, and easily obtainable. The removable, rechargeable battery is a standard Sony-compatible Li-ion camcorder cell. The 722 interconnects with Windows and Mac OS computers for convenient data transfer and backup.

## Copyright Notice and Release

All rights reserved. No part of this publication may be reproduced, stored in a retrieval system, or transmitted in any form or by any means, electronic, mechanical, photocopying, recording, or otherwise, without the expressed written permission of SOUND DEVICES, LLC. SOUND DEVICES is not responsible for any use of this information.

SOUND DEVICES, LLC shall not be liable to the purchaser of this product or third parties for damages, losses, costs, or expenses incurred by purchaser or third parties as a result of: accident, misuse, or abuse of this product or unauthorized modifications, repairs, or alterations to this product, or failure to strictly comply with SOUND DEVICES, LLC's operating and installation instructions.

Microsoft Windows is registered trademarks of Microsoft Corporation. Macintosh is a registered trademark of Apple Computer. Other product and company names mentioned herein may be the trademarks of their respective owners.

The sound waves logo is a registered trademark of Sound Devices, LLC.

# **Quick Start Guide**

The 722 is an extremely powerful and flexible portable audio recorder. Before recording, familiarity with the product is essential. Several settings should be verified or set based on individual recording needs.

## Powering the Unit

- **1.** Apply power to the unit by connecting the (included) removable, rechargeable Li-ion (lithium ion) battery to the back panel battery mount. The metal tabs on the mount line up with the electrical contacts on the battery. From the factory, the battery may not have a charge, so external DC may be needed for initial operation and charging. Connect the included AC-to-DC power adapter to the DC input plug to power and charge the removable Li-on battery.
- **2.** Press and hold the power key (150 ms) to power up the unit. To power down the unit the power button must be held for one second.

If this is the first time the recorder has been powered, or if it has been without a battery for an extended period, the date and time may need to be set.

*Charge the included Li-ion battery for 6 hours prior to initial use.* 

## Menu Navigation Basics

The setup menu provides options for recording, routing, and control parameters. The single layer menu structure allows for very quick navigation and selection of functions. To enter the setup menu press the front panel key. Once in the setup menu, the following conventions are shared for navigating among selections and to select specific parameters.

- $(\mathbb{N}\mathbb{N})$  enters setup menu
- >item< highlighted menu item
- $\vee$  selects highlighted item or parameter
- $\bullet$   $\uparrow$  moves up in menu and between menu parameters
- $\bullet\blacktriangleright$  moves down in menu and between menu parameters
- $\times$  exits the selected menu or menu altogether
- The  $\Box$  stop key will exit from any menu and cancel any changes. Use it to escape out of the setup menus.

*The right panel Multi-Function Controller (labeled "Select") is a convenient control to quickly navigate among menu items and item options. Its push-to-select function duplicates the check mark in most menus.* 

## Connecting Audio Sources

- **1.** Connect audio sources, either analog or digital, to the input connectors.
- **2.** Set the appropriate input type and level—analog mic, analog line, or digital—with the adjacent slide switch.
- **3.** If mic-level inputs are used on XLR 1 or XLR 2, make certain that phantom power, input limiters, and high-pass filters are activated, as required.

![](_page_4_Picture_22.jpeg)

## Routing Inputs to Tracks

Before recording, inputs **must** be assigned to tracks. Each of the 722's two inputs can be assigned to the two tracks (A, B). Sixteen possible routing combinations are shown on the front panel with four blue LEDs. Illuminated LEDs indicate input-to-track assignment.

- **1.** Press the *@*<sub>@</sub> input key to cycle through factory routing presets. The 722 has four often-used presets for quick setup of input-to-track routing combinations. Note the routing combinations on the blue LEDs with each successive press.
- **2.** If none of the preset routing combinations are suitable, assign a custom routing. Sequential presses of the input key will eventually cycle to the custom routing option (see *Input to Track Routing, pg. 18*). From the custom input routing menu any input can be assigned to any track, including multiple inputs assigned to a single track.
- **3.** Press Exit to leave input routing mode.

*If no input is assigned to a track the 722 will not enter recording mode.* 

## Recording Parameter Setup

For most productions, the general recording parameters of sample rate, bit depth, media selection, and file format are changed infrequently. Enter the setup menu to verify recording settings. Sample rate and bit depth are displayed on the LCD panel.

- **1.** Select the bit depth as needed.
- **2.** Set the sample rate as needed.
- **3.** Select the file format for recorded files.
- **4.** Select the storage medium (internal hard drive, Compact Flash, or both) for recording.

#### Recording

Now that file basics are set, you are ready to begin recording. The 722 is a record-priority box. Pressing the record key cancels all functions—except file operations—and immediately starts recording a new file. When record is pressed, the red record LED illuminates to confirm record mode. The filename in the LCD display shows the currently recorded file. Push the  $\Box$  stop (150 ms) key to end recording.

## Playback

When recording is stopped, the most recently recorded file is immediately available for playback. Press the  $\Box$  key to begin file playback from the beginning of the file.

#### **To select a file for playback:**

- **1.** Press and hold the key to select the folder (directory) for playback, either internal hard drive or Compact Flash. The default playback directory is the volume being recorded.
- **2.** Use the Multi-Function Controller, or the arrow soft-keys, to navigate through the file directory.
- **3.** Once a file is highlighted, press the  $\Box$  play key to begin playback.

When playback has finished, the filename will begin flashing. Use the  $\mathbb{D}$  fast-forward key or  $\mathbb{C}$ rewind key to step through files in the folder, or press the  $\bigcirc$  stop key to exit playback mode.

## FireWire File Transfer

When connected via FireWire (IEEE-1394a) to a Mac OS or Windows OS computer (*see Specifications for computer requirements*), the internal hard drive and connected Compact Flash storage mediums are mounted onto the computer as "letter" accessible drives. Use the appropriate FireWire cable, either 6-pin to 4-pin or 6-pin to 6-pin, for interconnection. Files on the 722 can be treated as if they are local files, including renaming files, copying, and playing directly from the 722 storage medium. No drivers are required with operating systems meeting the specifications.

In general, it is good practice to copy all needed audio files from the 722 to a computer before any process*ing is performed on the files.* 

#### **To connect the 722 for FireWire transfer:**

- **1.** Stop all playback and recording activity.
- **2.** Make certain the 722 battery is fully charged, or connect to external DC.
- **3.** Connect the 722 to the host computer with a FireWire cable.
- **4.** The 722 will enter FireWire transfer, indicated by COMPUTER CONNECTION in the LCD display. All functions of the 722 are stopped while the 722 is connected to a computer through FireWire.
- **5.** Navigate the drives on the computer and copy all needed audio files to the computer.

*To avoid possible directory corruption on the 722 internal media, do not interrupt the connection process during transfer and always properly dismount the drives from the operating system. On Mac OS platforms, drag the drive icons to the trash. On Windows platforms, use the "Disconnect External Media" icon in the system tray.* 

![](_page_6_Picture_10.jpeg)

# **Front Panel Descriptions**

All settings of the 722 can be accessed and monitored through the front panel LCD and navigation keys. This allows the unit to be placed in a production bag along with field mixers and wireless transmitters and receivers.

![](_page_7_Picture_3.jpeg)

#### 1) Digital Input LEDs

Indicates the presence of digital signal on the respective input. When flashing, indicates that digital input is selected but no valid digital clock signal is present.

#### 2) Input 1 Gain

Controls the analog gain (input trim) of the channel 1 input. Normal mic input range is from 25 dB to 70 dB, low gain mic range is from 10 dB to 55 dB, line input range is from −6 dB to 18 dB. For line-level inputs, this control can be defeated and gain can be setup menucontrolled. If the LCD display shows "locked" when the pot is turned, gain control of the line-level input is menucontrolled. When inputs are linked as a stereo pair, Input 1 Gain controls the gain of both inputs.

#### 3) Input 2 Gain

Controls input 2 gain, as in #2 above. When inputs are linked as a stereo pair, Input 2 Gain controls left-to-right balance.

#### 4) MENU Key

Used to access all 722 setup menu selections. When in menu mode, used to move up through the menu selections.

#### 5) LCD Display

Primary display of 722 status. The LCD is backlit using the LCD backlight control (#15).

#### 6) Tone Oscillator Key

Used to activate the tone oscillator. Tone frequency, tone level, and routing are controlled in the setup menu. Press and hold to activate.

#### 7) Input-to-Track Matrix LEDs

Blue LEDs indicate inputs (1 and 2) enabled for recording to tracks (A and B). A solid blue LED indicates an input is routed to a track. A flashing LED during "custom" routing mode shows the selected input/track combination.

#### 8) INPUT Select Key

Used to cycle through the four factory preset input-to-track routing combinations plus the custom routing menu. In the custom routing menu any input can be routed to any track. See *Input-to-Track Routing, page 18*.

#### 9) Level Meter LEDs

Two, 19-segment track level-meters indicate level in dBFS. Metering ballistics are selected in the setup menu.

#### 10) Power Key

Used to power up and power down the 722. When off, press and hold (150 ms) to power. When on, press and hold (1 second) to power down.

#### 11) Charge LED

Indicates the status of the onboard battery charger. Flashes when external power is connected and battery is charging; solid when battery is fully charged.

#### 12) Power LED

Indicates that the 722 is powered and available for operation. Flashes when the removable battery or external DC is in a low-voltage state.

#### 13) Record Key

Used to start recording. The 722 is a record-priority device, pressing this key activates recording and discontinues all other functions, except file operations. Pressing key while recording can set a cue marker or start a new file, as selected in the setup menu.

#### 14) Stop/Pause Key

Press (hold for 150 ms) to stop recording.

In playback mode, a single press pauses playback (play-pause), allowing audio scrubbing with the FF and REW keys. Another press of the key enters playstop mode where the FF and REW keys select files for playback from the current directory. One more press of the key exits playback mode. In the setup menu the stop key is also used exit from any menu, returning to the main display.

#### 15) LCD Backlight Key

Toggles LCD and key backlighting. Hold down and turn the Multi-Function Controller to vary the brightness of LEDs. In menu mode, functions as the cancel key.

#### 16) Fast Forward Key

Performs fast-forward (FF) scrubbing through the played file when pressed in playback and play-pause mode. Playpause indicated by flashing A-time on LCD. Fast forward rate increases the longer the key is held. In play-stop mode (indicated by flashing filename on LCD) selects the next file in the record folder (either daily folder or main folder).

#### 17) Play Key

Plays back the file displayed in the LCD. If pressed immediately after recording is stopped, the most recently recorded file is played back.

#### 18) Rewind Key

Performs reverse (REW) scrubbing through the played file when pressed in playback and play-pause mode. Playpause indicated by flashing A-time on LCD. Reverse playback rate increases the longer the key is held. In play-stop mode (indicated by flashing filename on LCD) selects the previous file in the record folder (either daily folder or main folder).

#### 19) HDD Key

Press to enter the directory listing of the selected storage medium (either internal hard drive or CF). Selected medium is shown in white type. Press-and-hold to toggle between available mediums. If only one media is present, press-andhold is disabled.

Pressing simultaneously with MENU opens the time code jam menu.

#### 20) Headphone Output Peak LED

Indicates overload of the headphone amplifier. When lit, the headphone circuit is overloading. Reduce headphone level.

#### 21) LIM LED

Indicates that the microphone input limiters are engaged. This LED does **not** show input limiting activity (*see descriptor #27, Microphone Input Limiter LEDs*).

#### 22) Link LED

Indicates that channels 1 and 2 are linked as a stereo pair. In link mode the channel 1 potentiometer controls gain, channel 2 potentiometer controls leftto-right balance. Inputs can be linked as either a stereo L/R pair or as a a Mid-Side (MS) pair.

#### 23) Media Ready LEDs

Indicates storage media is present and available to record; IN (internal hard drive), CF (Compact Flash), EX (external Firewire device) [*EX not available in firmware version 1.x*]. Flashing indicates media problem.

#### 24) Media Activity LEDs

Indicates storage media read/write activity. IN (internal hard drive), CF (Compact Flash), EX (external Firewire device) [*EX not available in fi rmware version 1.x*].

- 25) High-Pass Filter LEDs (mic-level only) Indicates that the high-pass (low-cut) filter is active for the individual channel.
- 26) Phantom Power LEDs Indicates phantom power (48 V) is active for the individual channel.
- 27) Microphone Input Limiter LEDs Illuminates orange when limiting is occurring on the microphone input. If constantly lit, the microphone input is being "hit" with too high of a signal. Turn down the input sensitivity until limiting occurs infrequently.
- 28) Input Signal Presence LEDs Indicates presence of analog or digital signal and its relative level on each of the four inputs.
- 29) Input Peak (Overload) LED Indicates analog signal is approaching clipping (–3 dBFS) on each of the four inputs.

# **LCD Display Descriptions**

![](_page_10_Figure_2.jpeg)

#### 1) Battery Level Indicator

Shows the voltage level of the removable rechargeable battery or external power sources. External power overrides internal power when present. Graphical bar for relative level and numeric indicator for precise voltage measurement.

#### 2) File Name Display

Shows file name actively being recorded or played back. In playback-stop mode, flashing file name indicates that the fastforward and rewind keys can be used to step through files in the current playback directory.

#### 3) Absolute Time (A-time) Display

- Shows the elapsed time of the file being recorded or played back. Flashes in playback pause mode. In this mode the FF/REW keys will scrub through an open audio file.
- 4) Time & Date Display Alternating display between the set date and time of the 722. This information is written as the creation date for generated audio files.

#### 5) Bit Depth Indicator

Shows the set record bit depth. In playback, shows the file bit depth.

### 6) Sample Rate Indicator Shows the set record sample rate. In playback, shows the file sample rate.

- 7) Headphone Source Display Indicates the source for headphone output. Sources and selection order are user selectable in the setup menus.
- 8) External Media Space Status (space remaining/record ready) *Not available on version 1.x firmware.* Bar graph indicates amount of record time remaining on the external FireWire volume. Numbers show time in hours and minutes based on the presently selected number of record tracks, sample frequency, bit rate, and file type.
- 9) Internal Hard Drive Status (space remaining/record ready) Bar graph indicates amount of record time remaining on the internal hard drive. Numbers show time in hours and minutes based on the presently selected of number of record tracks, sample frequency, bit rate, and file type.

![](_page_10_Picture_16.jpeg)

10) Compact Flash Status (space remaining/record ready) Bar graph indicates amount of record time remaining on the Compact Flash media. Numbers show time in hours and minutes based on the presently selected number of record tracks, sample frequency, bit rate, and file type.

*For all three media types, an asterisk in front of the media descriptor indicates that the media is selected for record. Highlighted media descriptor indicates media selected for record monitoring, playback or fi le directory display.* 

#### 11) Input 1/2 Level

When control knobs are adjusted, indicates the gain level in dB for each analog input gain control. Top display is input 1, bottom display is input 2. Normal mic input gain range is from 26 dB to 70 dB, low gain mic range is from 10 dB to 50 dB, line input range is from −6 dB to 18 dB. "LOCKED" will be displayed on the LCD when the pot is turned with digital inputs, and with line inputs with menu control.

#### 12) External Digital Clock Indicator

The 722 is locked to a valid external digital or word clock source when the L is in the display.

#### Cue Marker Display (not shown)

In record mode, indicates when cue markers are set. Markers set by pressing the record key (option must be selected in setup menu). In playback mode, displays cue points numerically as they are reached in a file.

# **Left Panel Connectors and Controls**

![](_page_12_Picture_2.jpeg)

1) XLR Input 1/AES3 Input 1&2

Dual function input connection. Input type set with switch (*see #3*). Active-balanced analog microphone- or line-level input for input 1. Transformer-balanced two-channel AES3 input (1 and 2).

2) XLR Input 2

Same as Input 1 above for analog signals. Input type set with switch above. Active-balanced analog microphone- or line-level input for input 2.

- 3) Mic-Line-AES3 Input Switch 1 Selects the input level and mode of the input XLR 1 connector.
- 4) Mic-Line Input Switch 2 Selects the input level, mic- or line-level of input XLR 2. NOTE: there are two redundant switch positions for line-level.
- 5) TA3 Master (L/R) Analog Outputs Active-balanced, line-level analog L/R outputs for the Master Analog Outputs. Program source and attenuation level are user selectable. Pin-1 ground, pin-2 (+), pin-3 (–).
- 6) Headphone Output 3.5 mm TRS stereo headphone connector. Can drive headphones from 8 to 1000 ohm impedances to required levels. Tip left, ring right, sleeve ground.

#### 7) Headphone Volume

Adjusts the headphone volume. NOTE: the 722 is capable of producing ear-damaging levels in headphones.

#### 8) Tape Output

Unbalanced tape (–10 dBv nominal) output on 3.5 mm TRS stereo connector. Signal source is identical to the Master Output Bus. Tip left, ring right, sleeve ground.

# **Right Panel Connectors and Controls**

![](_page_13_Figure_2.jpeg)

#### 1) AES3id Input

Unbalanced digital input accepta two channel AES3 (or S/PDIF) on BNC connectors. Supports sample rates up to 200 kHz.

#### 2) FireWire (IEEE-1394) Port

Connection to a computer to access the internal hard drive and Compact Flash volumes as mass storage devices. Direct connection to Mac OS (10.2+) and Windows (XP- and 2000-only) computers.

#### 3) C. Link In/Out Ports

RS-232 protocol interface on 6-pin modular ("RJ-12") connector for linking multiple 722's together. Word clock and machine transport are over C. Link.

#### 4) External DC In

Accepts sources of 10–18 volts DC for unit powering and removable Li-on battery charging. The Hirose 4-pin connector is wired pin-1 negative (−), pin-4 positive  $(+)$ . Pin-2 $(-)$  and pin-3 $(+)$  are used to charge the removable Li-on battery. DC ground at both pins-2 and 3 is at the same potential as chassis and signal ground.

#### 5) Word Clock Input and Out

Provides clock input and output for the 722. Word input accepts sample rates between 32 kHz and 192 kHz. Word clock output is the rate that box is running. There is no sample rate conversion utility in the 722.

### 6) AES3id Output Bus 2

Unbalanced digital output, two-channel, for Output Bus 2. Signal source is menuselected.

### 7) Multi-Function Controller

When in the setup menu, the controller scrolls between menu selections; push enters selection or enters data. In record and playback modes, selects headphone monitor source; push action user selectable.

# **Back Panel Descriptions**

![](_page_14_Figure_2.jpeg)

#### 1) Security Slot

Compatible with the Kensington® Security Slot specification. Useful for securing the recorder to a fixed object with a compatible computer lock.

#### 2) Compact Flash Slot

Accepts Compact Flash medium with the label-side up. Compatible with Type I, Type II, and MicroDrives.

#### 3) Battery Mount

Accepts Sony® InfoLithium L- or M-Series removable rechargeable batteries, or batteries conforming to this mount. Numerous capacities, from 1500 mAh to 6000 mAh are accommodated.

![](_page_14_Picture_9.jpeg)

# **Input Setup and Control**

The 722 has two inputs and two record tracks. Inputs are selectable between analog or digital sources. Analog inputs are connected with the balanced XLR connectors; digital inputs can be connected to either XLR Input 1 (AES3) or the BNC input (AES3id).

## Input Source Selection

Input types are selected in pairs. Each input pair accepts analog or digital audio. The XLR input signal is selected with slide switch above the connector.

Manually selecting the audio source is used to force the inputs to analog while using an AES3 or AES3id input to lock the 722 to an external sample rate.

Digital sources connected to AES3id BNC inputs override analog signals on the corresponding XLR input. The BNC input signal type is set in the menu settings  $Input1,2$ : Source. For most situations the appropriate setting is auto select—the 722 will choose the input type based on signal present.

The 722 is capable of off-speed sample rates when clocked from either external digital inputs or the word clock input.

Input sources can be set to "disabled (power save)". This option shuts down all circuitry associated with the inputs to reduce power draw and extend battery runtime during playback. When an input pair is disabled, the digital input LEDs associated with the pair will flash.

## Analog Inputs

Analog inputs on XLR connectors, are the primary connection into the recorder. These inputs accept balanced or unbalanced mic- or line-level signals. Gain control for mic inputs 1 and 2 is adjusted solely by the front panel push knobs. Gain for the line-level inputs can be controlled by the front panel potentiometers or via menu settings. Line input gain is controlled in 0.1 dB steps.

*A digital input present on the BNC inputs will override an analog signal present on the XLR inputs unless the input source is set to analog in the setup menu.* 

#### **In the setup menu, the following functions can be controlled for analog inputs 1 and 2:**

#### **Phantom Power (mic- and line-level inputs)**

Phantom power (48 volts) can be activated for analog inputs. When active, phantom is indicated by the illuminated front panel LEDs ( ).

*Phantom power can be applied to both mic- and line-level inputs. Using the line-level input setting with microphones is useful in extreme SPL environments such as concert recording. Make certain to turn off phantom power with line level output devices susceptible to damage from DC.* 

*Shortcut*: To toggle phantom power without entering the menus, press and hold the tone key then press the menu key for channel 1. Channel 2 phantom can be toggled by pressing the tone key then pressing the HDD key. If the inputs are in line level mode, phantom power will not activate from the shortcut keys and must be activated from the menus.

#### **Input Limiters (mic-level only)**

Microphone inputs 1 and 2 each have a limiter circuit designed to prevent input overload. In normal operation, with proper gain settings, the limiters should rarely engage. When activated, these limiters will prevent unusually high input signal levels from clipping the analog input stage of the preamp. The front panel LIM LED ( $\int_{0}^{\text{LIM}}$ ) shows that the limiter is engaged. Limiter activity is indicated by additional front panel LEDs, one for each input channel  $(\bullet \bullet \Box \text{M})$ . The input limiters activate only with mic-level inputs. The limiters are engaged by (factory) default.

*When limiters are engaged, audio on channels 1 and 2 is limited to −6 dBFS.* 

#### **Microphone-Level Control**

Microphone gain is controlled by the recessed front-panel knobs. The gain control adjusts an analog gain stage and is identical to the input trim on a mixing console or stand-alone microphone preamplifier.

*Even with the gain controls fully counter-clockwise, there is gain, and consequently audio passing through the recorder. The front panel gain controls do not function as faders.* 

#### **Line-Level Gain Control**

When in line-level position, the gain for inputs 1 and 2 is controlled by the recessed front panel knobs or by a menu sensitivity setting. When set for front panel control, the user menu selection for input 1 and 2 line input sensitivity are lined out and not accessible.

#### **Input Linking (analog)**

Analog inputs 1 and 2 can be linked as a stereo pair. When linked, the channel 1 front panel potentiometer controls the signal level of both inputs, and the channel 2 pot controls the left-to-right balance of the pair. Input gain is calibrated to match from input to input.When inputs are linked, their peak limiters are linked, as well.

When set as an MS (mid-side) pair, the inputs gain and balance for the pair work the same as stereo linking.

#### **High-Pass Filters (microphone-level only)**

The high-pass filters on the microphone inputs use a combination of analog and digital filters to reduce sensitivity to low frequency signals. When the high-pass is engaged on an input, its blue front-panel LED illuminates to indicate it is active ( $\bigcirc$ ). The first pole of the high-pass circuit is an analog filter at 40 Hz, 6 dB per octave and is part of the microphone preamplifier circuit. Additional poles of high-pass filtering are done in DSP.

Several frequency and slope combinations are selectable, including corner frequencies of 40, 80, 160, or 240 Hz, and filter slopes of 12 dB, 18 dB, or 24 dB per octave. The high-pass is selected for each input independently.

*Shortcut:* The filters can be toggled with a two-key combination. Press and hold the  $\circledast$  LCD backlight key and press the  $\textcircled{}$  menu key for channel 1 high-pass. Press and hold the  $\textcircled{}$  LCD backlight key and press the  $\textcircled{\tiny{\textcircled{\#}}}$  HDD key to toggle channel 2 high-pass.

#### **Gain Range (microphone-level only)**

The microphone inputs operate in two gain ranges, normal and low. The normal range is from 25 dB to 70 dB of gain. The low range is from 10 dB to 55 dB. The low range is useful for high SPL recording environments.

## Signal Presence and Peak Indicator

The signal presence and peak indicators show audio activity before input-to-track routing. Input signal presence LED's illuminate when a –50 dBFS or greater signal is present. Input signal peak LEDs illuminate when signal levels reach –3 dBFS or greater.

![](_page_16_Picture_19.jpeg)

## Digital Input – AES3

The 722 accepts AES3 (AES/EBU) balanced digital at the input 1 XLR connector. Digital input is twochannel—AES3 signals on XLR-1 appear at inputs 1 and 2. To use the AES3 input, the input mode-select switch must be set to AES/EBU. There is no level control for AES inputs.

 $\dot{\bigcirc}$   $\dot{\bigcirc}$  plos The front panel digital input LEDs illuminate when digital signal is selected as input. If the LED is flashing, digital input is selected but a no valid digital clock is being received.

## Digital Input – AES3id (S/PDIF)

The 722 accepts AES3id and S/PDIF unbalanced digital signals on the BNC connector. The 722 will auto detect the type of digital signal and adjust accordingly. Like AES3 signals, this is two channel input. There is no level control for AES3id inputs.

AES3id inputs override analog signals present at the XLR inputs. To use analog sources while using the AES3id signal as a digital clock source, select analog in the input source menu selection.

When a digital signal is present, the 722 locks its sample rate to its source frequency. This lock is indicated by a highlighted block  $\blacksquare$  on the main LCD display to the right of the bit depth and sample rate indicators. Recording bit depth is independent of the external digital source.

When locking the 722 to an external digital signal, be certain the source is stable. Loss of digital signal will cause the 722 to revert to its internally set sample rate, even while recording. The portion of the file recorded after the loss of signal may not play back properly. Once recording has begun, unused digital inputs are muted, digital signals that appear on them after the record key has been pressed will not be recorded or affect the sample rate of the 722.

*The 722 clocks itself to the fi rst digital signal presented to it. If the 722 detects a digital signal on the BNC inputs and locks to that signal, a digital signal applied to the XLR input will be ignored until the fi rst digital signal is removed.* 

## Input Delay

A digital delay is selectable on each channel of the 722 in one microsecond  $(\mu S)$  steps. 1,000 microseconds equals 1 millisecond (ms). The Multi-Function Controller and menu arrows are accelerated. The more you press or spin, the faster the delay setting will increment or decrement. Delay is not set until enter is pressed. The amount of delay available is dependent on the sampling frequency in use.

![](_page_17_Picture_148.jpeg)

Input delay can be useful for time-aligning input signals from differing sources. For example, digital wireless mics that have a processing delay in their outputs. In addition, all digital conversion stages have delay.

# **Word Clock**

Stable word clock is fundamental to high quality a digital audio signal. The 722 uses a highly-stable crystal to generate its internal word clock frequencies. The 722 can clock external devices from its

word clock and accept external clock sources for recording. The 722 ignores external clock, both AES and word clock, during playback.

## Clock Master

When sending digital audio to several devices, one unit is designated as the word clock master and the others as slaves. Generally, the device with the analog-to-digital converter is designated as the word clock master.

The 722 can function as an A/D converter and can be used as the master word clock source. Slaved devices will derive their word clock timing from either their digital audio inputs, S/PDIF or AES/ EBU, or through their word clock input connection. As a word clock master the 722 generates word clock whether or not audio is sent.

## Clock Slave

When using an external digital preamplifier connected to the 722 inputs, the recorder can derive its clock signal from the AES (S/PDIF) stream (it will slave to the external device), or the external device can be slaved from the 722 (if the external device has word clock input or accepts clock from the 722's digital output). If, for example, you are using a wireless receiver with a digital output, it may not have an external word clock input, and will be the word clock master.

If digital audio is connected to the 722 from more than one digital device, you must word clock the sources to the same clock, otherwise variations between the sources will render their signals unusable.

If the 722 is slaved to external word clock, be certain that the source is stable. Loss of the word clock signal during recording can cause the 722 to revert back to its internally set sampling frequency. If this occurs, the portion of the file recorded after the loss of word clock may not play back at the proper speed. For reliability, set the 722 to the same sample frequency as the word clock source. Loss of the word clock signal in this case will likely cause a glitch in the file, but the file may still be usable.

## C. Link – Multi-Unit Linking

The proprietary C. Link (control link) connection allows multiple 722's and 744T recorders to be connected and clocked together. When linked, the 722 units have a master/slave relationship. When the master recorder enteres record, the slave unit will roll, as well. Multiple units can be daisy-chained together to record many tracks. The C. Link protocol links carries the following data:

- word clock
- time code information (744T only)
- RS-232 machine transport data

![](_page_18_Figure_14.jpeg)

To link units:

- **1**. Connect multiple units as shown in the illustration.
- 2. Set all linked recorders to the same sample rate, bit depth, file format, and time code frame rate (for 744T units used). This will ensure that all files generated are compatible.

![](_page_18_Figure_18.jpeg)

**3.** Set scene and take numbers on all linked recorders to the same starting file name. There is no file name synchronization with multiple unit linking.

When linked, record start and stop on slave units will not affect units "above" it in the linked chain. This makes it possible for units to get out of synchronization if a unit other than the master is set to record or stop. Using the master unit will assure that all machines begin and end recording together.

*The C. Link jack is a proprietary RS-232 port. Under no circumstances should analog or digital telephone lines be connected to either jack. Serious damage could result.*  **WARNING!** 

# **Input-to-Track Routing**

The 722 uses a simple, yet powerful routing scheme. The routing matrix allows each input to be routed to any track. Inputs can be routed to a single track to create mono-mixed recordings.

The 2 by 2 blue LED matrix makes it easy to check the set routing at a glance. A solid blue LED indicates an input is assigned to a record track.

![](_page_19_Figure_7.jpeg)

*Regardless of which tracks are assigned for recording, monophonic fi le numbering always starts with 1, i.e., if only track B is selected for recording in a monophonic .WAV fi le, the resulting fi lename will have a \_1 suffi x, not \_2.* 

Use the Input:Routing selection in the menu to enter input select mode. Alternatively, press the on input key to cycle through the six preset input routing combinations.

The last selection in the list is Custom Route. Press the EDIT soft key to enter custom routing mode. Custom routing allows any input to be assigned to any record track. When assigning customer routing, active input and track combination are displayed in white text. The four inputs are shown on the left; the four record tracks are shown on the right.

To assign custom input routing:

**1.** Press the **input key until Input Routing** is displayed in the LCD display.

![](_page_19_Figure_13.jpeg)

**2.** Press the EDIT soft button  $(\mathcal{R})$  and scroll to the appropriate input screen.

- **3.** Using either the Multi-Function Controller or the up and down arrows, navigate to desired input-totrack combinations.
- **4.** When a chosen pairing is highlighted press either the ASSIGN soft key or the Multi-Function Controller to assign the combination. Assigned tracks are noted on the screen by the addition of an arrow pointing to the record track. The LED routing matrix will also show a flashing blue LED for the currently selected input-to-track combination.
- **5.** Once a track is assigned move to the next input-to-track combination desired.
- **6.** To remove an input-to-track combination assignment, navigate that combination and press the UNASSIGN soft key.
- **7.** Exit and complete the assignment by pressing the check mark soft key.

*The input routing menu will always exit to the main screen whether entered from the input key or the menu selection.* 

# **Outputs – Analog and Digital**

The 722 has two discrete output buses, the Analog Output Bus (Bus 1) and the Digital Output Bus (Bus 2). Each of these two-channel buses are assigned their audio sources independently, enabling the 722 to feed multiple sources with unique two-channel program.

The chart below shows the audio sources available for the analog and digital output buses. The audio sources for each output bus are selected in the setup menu.

![](_page_20_Picture_174.jpeg)

## Analog Output Bus

Audio signals routed to the Analog Output Bus (Bus 1) are sent to three output connections:

- analog line out, TA3 x 2, two-channel
- analog tape out, 3.5 mm TRS, two-channel

#### **Analog Line Out L, R**

The analog line outputs are active-balanced line-level signals on Switchcraft TA3M locking connectors. The output level is a nominally 0 dBu at −20 dBFS. The level of the line output can be attenuated in the setup menu by up to 40 dB in 1 dB increments.

#### **Analog Tape Output**

The tape output connection is stereo, unbalanced consumer output level (–10 dBV) on a TRS 3.5 mm connector. Output attenuation does not affect this output level.

![](_page_20_Picture_19.jpeg)

## Digital Output Bus

Just as with the Analog Output Bus, the Digital Output Bus (Bus 2) can be assigned signal sources from inputs or tracks. Sources assigned to Digital Output Bus are exclusive and do not affect the assignments to the Analog Output Bus or headphone assignments. The same signal sources available for the Analog Output Bus are available for Digital Output Bus (see chart above).

The Digital Output Bus appears solely on the AES3id BNC output connector. The unbalanced AES3id output is directly compatible with most S/PDIF inputs. The maximum output level is 0 dBFS and can be attenuated in the setup menu in 1 dB increments by 40 dB.

# **Headphone Output**

The 722 headphone output is a flexible tool for monitoring audio in the field. The 722 allows the user to monitor inputs, tracks, or post-record tracks. The headphone output is independent of the Master Output Bus and Output Bus 2—audio sources can be routed to headphones independent of routing assignments to output buses.

*The 722 is capable of driving headphones to extremely high sound pressure levels. Hearing experts advise against exposure to high sound pressure levels for extended periods.* 

## Choosing Headphone Sources

The headphone source display on the main LCD screen  $\left(\mathbf{p}, \mathbf{R}, \mathbf{B}\right)$  shows the audio sources sent to headphones. The 722 comes from the factory with 10 preset headphone audio source selections available on the Multi Function Controller. These selections include inputs, tracks and track monitors. Turn the Multi-Function Controller on the right panel when at the main LCD screen to select among the available headphone monitoring sources.

#### **Track Monitor**

Headphones can be sent post- audio from either the internal hard drive or Compact Flash during recording. To monitor recorded tracks, select one of the track modes with an "m" following the track designations. Because of the record buffering of the 722, a delay of up to 12 seconds can be expected before recorded audio appears in headphones. The 722 plays back recorded audio from the media highlighted in the LCD panel (see *File Management and Copying* for more information on selecting and highlighting recording medium).

*When using the recorded track monitor selection, the selected sample rate defines the delay from input to monitoring. At 48 kHz sampling, the delay is approximately 12 seconds. This delay is due to the record buffering topology. Audio can not be monitored until it has left the record buffer, is written to the recording media, then read.* 

## Setting Headphone Source Options

In addition to the 10 preset headphone routings, a total of 20 available "slots" can be filled in a user defined order. Headphone monitoring sources are selected from combinations of inputs, tracks, and post-record tracks, including stereo and MS decoding. The order of headphone selections is user-selectable. Available sources for headphone monitoring include:

![](_page_22_Picture_192.jpeg)

*When tracks (A or B) are assigned to headphones, audio assigned to the tracks appear in headphones during recording whereas the recorded track audio appear in headphones during playback.* 

To set the available headphone source options for headphone monitoring enter the HP: Monitor modes menu. Once you enter the Monitor Modes menu you will immediately be in slot-1. Rotate the Multi-Function Controller to select the source you wish to appear first in your Headphone monitor list. Once the chosen source appears, press the Multi-Function Controller or the soft key ENTER (tone) key to move to the next slot. Continue down the list to select the source for each slot in the list. Once all sources have been chosen, press (done). This will exit the headphone monitor mode setup. You can exit the selection process by pressing the stop or cancel (backlight) key at any time.

If DONE is pressed in the first headphone slot, the 722 will select a single option (Tracks A, B) for head*phone monitoring. The 10 factory presets will be erased.* 

## Multi-Function Controller (Encoder) Behavior

The action of the Multi-Function Controller during recording and playback is set from among the four available options:

- **Disabled**: pushing the controller has no effect.
- **Selects Favorite Mode**: places the headphone source into the mode selected in the HP Favorite menu.
- **Playback/Monitor Drive Select**: pushing the controller toggles between the available media to select the drive available for playback and track monitor while recording.

## Headphone Favorite Selection

If "Selects Favorite Mode" (above) is selected, a press of the Multi-Function Controller selects the assigned "Headphone Favorite" audio source. This feature is helpful to quickly return to a selected headphone monitoring source while recording or playing. All possible headphone sources are available to choose as the Headphone Favorite. The Headphone Favorite is selected in setup menu.

![](_page_22_Picture_12.jpeg)

## Headphone Playback Mode

The user may select a headphone source for automatic selection upon playback. All headphone source selections are available for Headphone Playback Mode, as well as "No Change", which leaves the headphone source set to the currently selected mode. Headphone Playback Mode is controlled in setup menu #61.

## Warning Tones

The 722 can generate an audible beep, or warning "bell", in the headphones when an error has occurred. The specific error will be reported on the LCD. The output level of the warning bell is menuselectable from off to –12 dBFS in setup menu #62.

# **Metering**

The 722 features a 38-segment LED  $(2 \times 19)$  signal level meter. The DSP-controlled meter provides a selection of ballistics and lighting intensities. In addition, peak indicators on input channels show overload activity.

### Output Meter

![](_page_23_Figure_8.jpeg)

The meter uses energy efficient LEDs viewable in full sunlight. The 722 output meter is unaffected by shock or extremes in temperature and humidity. Meter ballistics are setup menu selectable among VU, Peak, Peak-Hold, VU + Peak and VU + PeakHold.

The meter uses a compound metering scale which increases meter resolution in the most important part of the scale. From −50 to −40 dBFS, each LED segment equals approximately 10 dB. From −40 to −12 dBFS, each segment equals 2 dB. From −12 to 0 dBFS each segment equals 4 dB.

## Meter Ballistics

![](_page_23_Figure_12.jpeg)

The output meter can be set to display any of five types of meter ballistics: VU, Peak, Peak-hold, a combination of VU and Peak, and a combination of VU with Peak-hold. The meter ballistics are selected in the setup menu.

#### VU - (Volume Units)

Ballistics correspond to how the human ear perceives loudness and provides a good visual indication of how loud a signal will be. In VU mode, the attack and decay of the meter signal is 300 mS. While giving a very good visual indication of perceived loudness, VU meters gives poor information on actual signal peaks and are virtually useless for tracking to the 722. In VU mode, the front panel meter labeling is in volume units with –20 dBFS cooresponding to 0 VU.

### Peak

Peak-reading ballistics correspond to actual signal maximums. A peak meter has a near-instantaneous attack to display maximum signal amplitude and a slow decay to allow the user to see them. Peak metering is mandatory for digital recording, since signal overload can cause immediate distortion. The peak meters front panel markings are calibrated in dBFS, decibels relative to full scale digital signal.

## Peak Hold

Essentially the same as Peak metering; the peak level indication will hold for the peak level indication for several seconds. Peak-hold indicators are useful for metering in applications when an overload condition is unacceptable.

## Peak/VU

The meter can simultaneously display VU and Peak level information. In this mode the perceived loudness (VU) is displayed on a bar graph, and the Peak signal on a dot above the VU. With this combination the user gets the best of both VU and Peak metering by seeing both the "loudness" of the signal and the peaks at the same time. Peak/VU is the factory default.

### Peak Hold/VU

Similar to VU/Peak mode, this mode holds the peak level indication for several seconds before releasing. Peak Hold indicators are useful for metering in applications when an overload condition is unacceptable.

## Peak LEDs

![](_page_24_Figure_10.jpeg)

In addition to the main LED output meter, peak LEDs show input peaks, track peaks, and headphone peaks.

#### **Input Peak**

The 722 has a peak LED associated with each input. These LEDs illuminate when input signal reaches –3 dBFS. There is no user-adjustment to the Input Peak LEDs.

#### **Track Peak**

The 0 dBFS LED on each track can also function as a track peak indicator. The user can select a signal threshold in the setup menu above which the 0 dB LED will flash.

#### **Headphone Peak**

Like the channel peak LEDs, the headphone circuit has an indicator for peak overload. This LED is useful because headphones can often overload before the recorder overloads. Monitoring without a visual indication of headphone clipping may mislead the operator into thinking that the output or return tracks are distorting.

## Tone Oscillator

The tone oscillator level and frequency are user selectable. Tone level is adjustable over a range of −40 to 0 dBFS. Tone frequency is adjustable from 100 to 10,000 Hz. Standard tone levels vary accord-

![](_page_24_Picture_20.jpeg)

ing to the practices and needs of production and post-production, but are generally in the –20 to −12 dBFS range.

The tone oscillator is activated by pressing the front panel  $(\bigcirc)$  key. Tone will active only while the tone key is pressed. Tone is routed where specified in the setup menu. Routing choices include: outputs, outputs and tracks, tracks only, or no tone routing (disabled). When routed to tracks, all selected record tracks will receive the tone signal.

## LCD Contrast & Backlight, LED Brightness

#### **LCD**

LCD contrast is setup menu controlled. From the factory the contrast is set to 20%, suitable for most viewing conditions. Contrast can be increased or decreased.

The front panel  $(\mathbb{R})$  key toggles the LCD and key backlight. Backlighting is suitable for low- and no-light recording.

LED brightness is continuously adjustable from low to high brightness. Hold down the  $(\ast)$  key and turn the Multi-Function Controller to change brightness levels. All LED intensities are adjusted. In stealth mode (setup menu selected) the LEDs are toggled on and off with the brightness key.

# **Sample Rate and Bit Depth**

When recording to WAV files the 722 generates uncompressed, PCM audio files at the user-selected sample rates and bit depths. The 722 LCD indicates available recording time based on the sample rate, bit depth, and number of tracks set for recording. See the *Calculating Recording Time* later in this guide to estimate record time.

## Sample Rates

![](_page_25_Picture_11.jpeg)

When a sample rate is selected for recording, all tracks are recorded at the selected sample rate. Sample rates are selected among common rates from 32 kHz to 192 kHz. Additionally, non-standard sample rates can be applied when the 722 is word clocked from external sources.

#### **Sampling Frequency = Available Audio Bandwidth**

The sampling frequency is expressed in samples per second (in hertz) and defines the number of times in a second that the analog audio signal has been measured. Sampling frequency determines the audio bandwidth (frequency response) that can be represented by the digital signal. A quick estimate of the maximum bandwidth capable of being represented at a given sample rate is maximum analog frequency = sampling frequency/2. Higher sampling frequencies allow for greater audio bandwidth.

## Bit Depths

The 722 records at bit depths of either 16 or 24 bit. 24 bit recording provides greater dynamic range and addition headroom for signal peaks relative to 16 bit recordings. 24 bit acquisition is a significant benefit for field production audio tracks.

#### **Bit Depth = Available Dynamic Range**

Bit depth defines the digital "word length" used to represent a given sample. Bit depth correlates to

the maximum dynamic range that can be represented by the digital signal. Larger bit depths theoretically yield more dynamic range. A quick estimate of maximum dynamic range capable of being represented by a given word length is dynamic range ~= no. of bits x 6 dB. Bit depth is an exponential measure (exponent of 2), so as bit depth increases, the amount of data it represents increases exponentially. With 16-bit audio each sample is represented by a digital word of 2^16 (65,536) possible values. 24-bit audio has a word length of 2^24 (16.7 million) possible values per sample.

The 722 has 24 bit analog-to-digital converters. To obtain 16 bit recording the 722 can be set to dither 24 bit digital signals to 16 bit. The 722 uses a proprietary pseudo-random dither routine for accurate bit rate reduction. Dither can be defeated in the user menu. Without dither 24 bit audio is truncated to 16 bit, meaning the least significant 8 bits are discarded.

*Once a fi le is recorded its sample rate and bit depth can not be changed in the recorder. The 722 does not perform sample rate conversion or bit depth changes. File conversion must be done in another environment, such as an audio workstation. Alternatively, a real-time analog transfer is often performed instead of sample rate conversion.* 

# **Audio File Formats**

The 722 records audio to industry-standard file formats—Windows Wave (WAV monaural or polyphonic) and MPEG Layer 3 (MP3).

#### **WAV**

The 722 adheres to Windows standard WAV audio file specification. The filename extension is .WAV.

The WAV files created by the 722 contain production information in its file header data chunk. Among the values recorded are:

- date and time of the original recording
- bit depth
- sample rate
- number of tracks

All of the information contained in this chunk is available for post-production.

## MP3 – MPEG Layer 3

For music and voice recording applications where compressed audio is acceptable, the 722 can record to industry standard MPEG Layer 3 (MP3) audio files. These data-compressed files are generated using a high-quality MP3 codec. Numerous data rates are available.

The 722 can play back MP3 files, as well as record them. This is very useful on-set to play a personal MP3 audio library during downtime.

# **Recording and Playback**

Recording and playback of audio are unquestionably the most important functions of the 722. The user interface of the product has been designed similar to a "tape recorder" so that the unit is easily understood. Recording and playback controls are similar to those on tape-based machines, however the nature of a non-linear recording medium provides additional control not possible with tapebased recorders.

![](_page_26_Picture_19.jpeg)

## Recording

![](_page_27_Picture_2.jpeg)

The largest, most easily accessed control on the 722 is the record key. Recording takes priority over all activity except for disk formatting, disk speed tests, and file transfers. The 722 will immediately enter record mode whenever the record key is pressed. When recording, the adjacent red LED will illuminate to indicate that the unit is in record mode.

*If no inputs are routed to tracks or if no mdium is selected for recording, recording cannot take place. Make certain that at least one record track is assigned for recording.* 

While recording, the power, ff, rew, input, tone, and drive keys are disabled. Recording is stopped by pressing and holding the STOP key. The Stop key must be held for 150 ms or greater to end recording. Although the setup menu can be viewed during recording, menu items affecting recording are lined out in the menu list.

During recording, subsequent presses of the record key can perform one of three setup-menu-selected actions:

- no action,
- new cue cue markers are set within the file being written,
- new file a new file is started with each press of the record key, the take counter is increased by one.

## Playback

Just like a "tape recorder", pressing play begins file playback. The 722 has high-resolution playback circuitry and is appropriate for any reference audio application. Any file recorded by the 722 can be played back, including all uncompressed and MP3 files. In addition, files placed on the 722 recording mediums via FireWire transfer can be played back. This is useful when using the 722 as a portable, high-resolution playback device.

The 722 plays back the last recorded audio file unless another file is selected. There are two ways to select files for playback. To select another file in the current record directory, push either the Fast-Forward or reverse key to put the 722 in to play-stop mode. The filename display will begin flashing and the FastForward and Reverse keys are used to step through files available in the current record directory. To select a file in an alternate directory, press the HDD key to enter the media directories. Navigate to the appropriate directory. Select the file that to play back with the Multi-Function Controller and press play.

If the stop key is pressed while playing files from an alternate directory, the 722 will revert to the current daily directory.

## **AutoPlay**

The 722 can be set to play back all (playable) audio files in a directory. Files will play back in their order in the directory. Autoplay can be set with the following options:

- **Disabled** auto playback is off
- **Play all** all files in the directory will play, then stop when all files have been played
- **Repeat one** the selected file will play back, then continue until
- **Repeat all** all files in the directory will play in succession, then repeat until stopped by the user

# **Storage Medium – Internal Drive**

The 722's internal hard disk drive is the 722's primary storage medium. The large capacity and fast data read/write speeds of hard drives are a perfect choice when long length, high data rate recording is performed. Hard drives are a good balance of speed, reliability, noise performance, and current draw. Higher speed hard drives can be used with the 722, however, they will not significantly improve performance. High speed drives slightly increase transfer throughput with the penalty of increased power draw (reduced battery run time).

## **Formatting**

The drive installed in the 722 is formatted at the factory as a single-partition FAT32 volume. If a drive with multiple partitions is installed, the 722 will only "see" the primary partion. The 722 can only address one partition.

As a matter of routine maintenance, periodic re-formatting of the 722 hard drive is recommended. Formatting the hard drive rebuilds the FAT (file allocation table) and erases any audio or other data files present on the medium. This reduces possibility of directory corruption and reduces the possibility of fragmented data files.

*Be certain that all files on the 722 drive have been backed up to another media before formatting. Once formatted, all data on the drive will be erased.* 

#### **To format the 722 internal hard drive:**

- **1.** Verify that all data on the hard drive has been copied or is no longer needed.
- **2.** Press the Menu key.
- **3.** Use the Multi-Function Controller to scroll to In HDD: (Erase).
- **4.** Press the controller button to begin formatting.
- **5.** Press the controller once more to confirm the operation.

Formatting the 722 hard drive can take up to 30 seconds. When the format is completed, the 722 will create a fresh menu hierarchy, including the daily folder, if selected. Once you exit back to the main screen the 722 is ready for recording.

## Drive Repair

Included in the on board software for the 722 is a basic drive repair utility. The utility is similar to Windows "Scandisk" and will check for file system integrity, recover lost cluster-chains, fix or recover damaged file allocation tables (FAT), and repair corrupted WAV files. This utility should be run after improper media removal, or in the event of a write error during recording.

When selected from the setup menu, the repair utility will scan the drive for problems, report the number of errors and correct the errors.

## Drive Type

The 722 ships with a 2.5-inch ATA-5 interface, 5400 RPM hard drive. Sound Devices has chosen the specific mechanism for maximum vibration and shock resistance. Most 2.5 inch drives conforming to the ATA specification can be substituted for the factory hard drive. When choosing a replacement hard drive, note that higher RPM hard drives draw more current, reducing battery run time.

![](_page_28_Picture_19.jpeg)

## Drive Failure

Hard disk drives are mechanical devices and are susceptible to damage from physical shock. One type of physical shock, called **operating shock**, occurs when the disk is in operation. During operation, the drive head is typically over the drive platters reading or writing data. When a physical shock to the drive occurs during operation, the head and the platters can come into contact causing both components to be damaged. The second type of shock, called **non-operating shock**, occurs when the head is in the unloaded position, or not positioned over the platters. When a physical shock occurs in the non-operating state, the head can contact the ramp it is positioned over and damage the ability of the head to read and write data to the hard disk drive. All devices with hard drives are subject to damage from operating and non-operating shock.

The mechanical construction of the 722 is designed to minimize the transmission of shock to the hard drive. The drive is isolated from the chassis using special shock-reducing closed-cell foam. This material increases the amount of shock the hard drive can withstand. Additional protection can be achieved by operating the unit in a carry case.

*If the recorder is used in applications subject to extreme motion, Sound Devices recommends recording to CF medium only. The hard drive will park its write heads to reduce the chance of failure.* 

Like all electrical devices, the higher the ambient temperature the shorter the drive's operational life. Therefore, take care to observe the specified temperature rating.

There is also a risk from sudden temperature changes, which can create condensation inside the drive. This condensation can lead to the drive's read/write heads adhering to the disk surfaces which will, in turn, stop the hard disk from rotating. Condensation tends to occur when the temperature inside the drive suddenly falls, for example, just after the unit is moved to a new position, or after operation is stopped in a cold environment.

Sudden changes in temperature or air pressure can cause disk surface material to evaporate, which can also cause the head to adhere to the disk surface. This can happen when a hard disk drive is left unused for a long period of time.

## Drive Replacement

The internal hard drive can be removed and replaced if the drive fails or if a different capacity drive is needed. The internal hard drive is not a swappable medium. Its multi-pin connector is not rated for repeated insertion and removal cycles and may be prone to breakage with repeated cycling.

*In typical service conditions Sound Devices recommends hard drive replacement every three years.* 

The hard drive is mounted to the bottom-side of the recorder's chassis and is screwdriver accessible. The drive is "suspended" in the unit with a shock isolating membrane and is attached to the main circuit board via a "flex board". Since the unit's high-density circuitry and tight construction require specific electronics knowledge, Sound Devices strongly recommends drive replacement be performed by a qualified technician using proper ESD precautions. Drive replacement done by a qualified technician has no warranty implications.

![](_page_30_Picture_1.jpeg)

The internal hard drive is not intended as a swappable exchange medium. Only qualified service techni*cian using proper ESD precautions should perform drive replacement.* 

# **Storage Medium – Compact Flash**

Compact Flash (CF) is a practical, portable storage medium for audio recording. Its speed, reliability, and price continue to evolve to the benefit of portable recorders. The 722 can write to and read from CF as either its sole recording medium or simultaneously with the internal hard drive.

## When to Use CF

The key benefits of CF include:

- wider temperature range capability than hard drives
- increased shock immunity versus hard drives
- convenient media insertion and removal
- established workflow and ubiquitous card readers and transfer tools

## **Formatting**

Upon insertion of an unformatted (or non-FAT32 formatted) CF medium, the 722 will prompt the user to format the card. If the card is formatted as a FAT32 volume the card will be ready for selection as a recording volume. To reformat the CF medium, follow the same procedure as formatting the hard drive, substituting the CF menu selection for the hard drive.

Formatting the CF rebuilds the FAT (file allocation table) and erases any audio or other data files present on the medium. While some PC utilities can recover files immediately after formatting the drive, consider that the files have been permanently erased. FAT32 volumes generated by the 722 may not be compatible with numerous consumer electronic devices, including entry-level digital cameras.

After recording has stopped, it may take several seconds for the 722 to finish "housekeeping" on CF. *When preparing to remove the CF, always observe the amber activity LED for the CF medium. If it is lit, wait until it goes out before removing the CF. If the CF is removed while the LED is lit, at the very least the file will be corrupted and there is a possibility of FAT corruption as well.* 

**Testing** 

![](_page_31_Figure_2.jpeg)

CF cards varied widely in their write/read throughput. Later generation "24x" and greater CF cards can reliably read and write multi-track, high sample rate audio. The 722 includes a drive speed test to measure the throughput speed of CF medium. Measured numbers greater than 3000 KB/s can reliably write 24/192 audio.

*Not all CF medium can sustain write speeds for reliable 192 kHz recording. Use the speed test utility to make certain that installed medium can support the selected number of tracks at 192 kHz.* 

## Drive Repair

The same drive repair utilities are available for the CF as the internal hard drive.

## **Qualified CF Cards**

Several CF mediums have been tested and "approved" for use in the 7-Series, including Lexar Media, SanDisk, and Kingston Technology cards in capacities ranging from 512 MB to 4 GB. It is not feasible for Sound Devices to test all available CF cards for compatibility or maximum throughput with the 722. Use the CF transfer speed test to verify that an installed card can support the needed read/write speed.

# **File Naming / Numbering**

Files generated by the 722 are named using a syntax made up of four parts: scene number, take number, mono track designator (if mono file is selected), and extension.

![](_page_31_Figure_11.jpeg)

## Scene Numbers

Scene numbers are user-selected in the setup menu and remain unchanged until changed by the user. Scene numbers start with the letter "S" followed by three-digit integers between 001 and 999. Scene numbers are helpful to match audio with the corresponding scene in production.

## Take Numbers

Take numbers are four-digit integers between 0001 and 9999, starting with the letter "T". Take numbers increase by one each time a new file is generated. Take numbers auto-increment, although the take number can be overridden and a new take number can be selected selected in the setup menu. If the 722 detects a file with a duplicate name in the destination directory, the letter suffix, starting with "A" is added to the file name after the take number with poly files and after the track

designator in mono files. Note that take number handling can be selected to reset to 0001 if "daily folder with take reset" is applied in the setup menu (see *File Management and Copying* on page 35).

# **File Management and Copying**

The 722, like a computer, writes its audio recordings to a file system. That system is FAT32. The 722 formats its internal hard drive and Compact Flash medium as single volumes named "722". All files generated by the 722 are placed in the folder (directory) named SOUNDDEV. The 722 does not write to the root of the volume. If Daily Folders are selected, the 722 will generate a new folder, named by date, each day upon power-up. Otherwise all recorded files will be stored directly in the SOUND-DEV directory.

A hierarchical view of files generated by the 722 is below. Notice the volume name, SOUNDDEV folder, and daily folders, along with files contained within the folders.

 $\equiv$  722 SOUNDDEV **22 Y04M06D01**  .. S001T0001.WAV .. S001T0002.WAV .. S001T0003.WAV **22 Y04M06D02**  .. S001T0004.WAV .. S001T0005.WAV **22 Y04M06D02**  .. S002T0001.WAV .. S002T0002.WAV ......S999T0001.MP3 ......S999T0002.MP3

## File Finder Navigation

Moving from file to file is similar to navigating among files on a computer.

- **1.** Enter the file menu by either selecting File: View Files file in the setup menu or by pressing the front panel HDD key. By default the current record folder is opened.
- **2.** To move up the hierarchy scroll up to the top of the menu to  $\sqrt{\ldots}$ .
- **3.** Press enter or the Multi-Function Controller button to go up one menu level.
- **4.** From the root menu, selecting \.. opens the media select screen.
- **5.** Continuing up the file hierarchy the media menu is viewable. Select either internal hard drive or CF (if installed) and drill down through the directories of that medium to the file required.

![](_page_32_Picture_174.jpeg)

Larger files take added time to show details; this is normal.

## File Directory Screen

![](_page_33_Picture_2.jpeg)

The file directory screen contains information about the individual audio files contained in the directory. The left side of the display shows files and folders. The top line displays the directory path in the form of media\folder name. File names are listed in the order they were recorded.

*Data files not native to the 722 will show in the file directory view but no detail will be available. They will report as "Invalid File Format."* 

File detail is shown at the right side of the display. The center divider points to the file selected for information viewing. Information shown includes:

- file creation date, file archive bit status, checked means the file archive bit is set, clear means the file archive bit is cleared
- file creation time, file size
- number of tracks, bit depth, sample rate
- The length (LEN) of the file

The file directories always exit to the main screen whether entered via the menus or the HDD key.

## Setting/Clearing Flag Bits

Pressing the tone key in the file directory display opens the "Set or Clear Flag Bit" screen. The options for setting or clearing flag bits include: set or clear the selected file, set or clear all the files in the current folder, or set or clear all files on the volume.

![](_page_33_Picture_163.jpeg)

All files created by the 722 have their archive bit set to on.

## Automatic Flag Clearing

The 722 can be set to clear the flag bit of copied files automatically. When enabled in the File: Copy Flag Control menu, all files copied internally by the 722, but not via FireWire, will have their flag bits cleared on the original file.

## Folders

Files generated by the 722 are placed in either the root SOUNDDEV folder or a daily sub-folder within the SOUNDDEV folder. Options are chosen in the setup menu from the following:

• **Single folder** - all files are placed in a **SOUNDDEV** folder. This is appropriate for non-sync files such as wild sounds, effects, etc. Note that if many production days and many files are generated, this filing action can become cumbersome to manage.

- Daily folder a new folder is generated in the SOUNDDEV folder each calendar day. All files recorded on that day are placed within it. The daily folder is made based on the onboard clock and used the syntax of "YxxMxxDxx, where Y is year, M is month, and D is day.
- Daily folder w/take reset same as daily folder, with the file take number reset when a new daily folder is generated (at 12:00a).

## File Time and Date

Similar to a computer file system, all files recorded by the 722 are stamped with the time and date of file generation. To ensure that accurate time and file generation date are written with each file, make certain that the system time and date are accurately set.

- **1.** Enter the TIME/DATE: Set menu.
- **2.** Set the current time and date using the navigation below.

![](_page_34_Figure_7.jpeg)

Once set, the time and date clock will be kept while the removable rechargeable battery is attached. If it is removed the internal AA NiMH time code battery maintains the date for up to 5 days.

## File Size Maximum

The 722 data volumes (internal hard drive and CF) are formatted and write to FAT32 file structures. This structure allows these drives to directly mount in a wide variety of computer platforms, including Windows, Mac OS, and Linux. Using the FireWire connection both internal drives (internal hard drive and CF) appear as external FAT32 volumes.

*Windows XP has a limitation on FAT32 drive formatting; XP can format a FAT32 volume to a maximum of 32 GB, however it can read FAT32 volumes as large as 2 TB.* 

FAT32 has a maximum file size limitation of 4 GB. While it is possible to have thousands of files on the 722 medium(s), the largest any single file may be is 4 GB. The 722 automatically splits an audio file before the 4 GB size is reached and begins writing to a new file. When joined in an editing program, these files match seamlessly with no samples lost. The 722 has menu-selectable file size maximums of 650 MB, 1 GB, 2 GB, and 4 GB. The 650 MB size allows the user to break an audio program into CD-R sized files for backup to inexpensive CD-R medium.

## File Copying – Between Internal Drives

Audio files are easily transferred between CF and the 722's hard drive. File transfer is initiated with the setup menu option File:Copy File Select.

The Copy File Select menu has four options for each media type:

```
Copy All [Media] > [Media]:
  Copies all files from one media to the other.
Last 24Hr [Media] > [Media]:
  Copies files created in the last 24 hours between media.
Last 48Hr [Media] > [Media]:
  Copies files created in the last 48 hours between media.
Flagged [Media] > [Media]:
  Copies all files with their archive bit set between.
```
![](_page_34_Picture_17.jpeg)

Once file copying has begun, the 722 searches the source media for the selected files. The 722 will then search the destination drive looking for duplicate file names. The LCD will report the number of files found, the number of duplicates found and the net number of files to be copied and prompt to continue.

Pressing the enter key or controller button begins copying. The LCD will report progress of the file being copied and the number of files remaining to be copied. When file copy is complete, the 722 will report the number of files successfully copies and show a progress bar showing the percentage of files successfully copied.

#### **Error Conditions:**

If a file is to large for the destination medium, the 722 will give you the option to skip the it or cancel copying. If an error occurs during file copying, the 722 will prompt to cancel the transfer. When the destination medium is full, the 722 will report the error and end the transfer.

## File Transfer – FireWire

![](_page_35_Figure_6.jpeg)

FireWire cable - 744T to computer

#### **Software revision 1.0 does not support drive mirroring to external FireWire volumes.**

The 722's FireWire (IEEE-1394) port makes transfer of recorded files to a delivery medium quick and easy. When connected via a 6-pin Firewire cable, the internal media of the 722 will mount to the Mac or Windows platform as local drives. Using Windows Explorer, Mac Finder or any other file utility, files can be copied from the 722 directly to an edit system or to a host system for transfer to a removeable delivery medium.

*CompactFlash media must be present in the 722 upon FireWire connection to be properly mounted by the host computer. CF media may not be "hot-swapped" after mounting—directory corruption may occur. If the CF slot is empty when the 722 is connected to the host system, a drive letter will still be assigned, but will not be accessible.* 

To connect the 722 for FireWire transfer:

- 1. Stop all playback and recording activity.
- 2. Interconnect the 722 to the host computer.
- 3. The 722 will now show COMPUTER CONNECTION in the LCD. While audio will still pass through the 722, no recording or playback is possible.
- 4. Navigate the drives on the computer and copy all needed audio to local storage.

**To avoid possible directory corruption on the 722 internal media, always properly dismount the drives from the operating system. On Mac platforms, drag the drive icons to the trash. On Windows platforms, use the "Disconnect External Media" icon in the system tray.** 

# **Powering**

The 722 is powered from either a removable, rechargeable Li-on battery or external DC power. The included 7.2 V Li-on cell can be used as either primary or backup power. The unit automatically chooses the power source depending on the voltage levels of the removable battery and external sources. The switch between external and removable battery is seamless and does not affect recording or playback.

One of the hallmarks of Sound Devices' equipment is its power efficiency. During normal operation using the rechargeable cell the 722 will run for approximately two hours (1500 mAh Li-on battery).

## Lithium Ion Rechargeable Battery

The 722 is powered from Sony-compatible L- or M-type Li-on battery cells. Numerous battery capacities are available in these battery mounts, ranging from 1000 mAh to 6000 mAh. The 722's mount can accommodate a variety of cells since the back panel mount accommodates unlimited battery depth. Larger amp-hour cells provide more run time.

When powered by the removable rechargeable battery, the LCD display shows the battery voltage level. The nominal operating voltage for the rechargeable battery is 7.2 V, with operating voltages from 6.5–8.5 V. When the battery drops to 6.5 V, battery voltage display in the LCD and the power LED begins flashing, warning that the battery is nearly exhausted. When the voltage reaches 6.3 volts the 722 will power down—any recordings in-process will automatically stop.

## External Powering

The 722 can be powered from clean DC power sources within a range of 10–18 VDC, 12 watts minimum. Connection to the 722 is through the 4-pin Hirose connector (Part # HR10-7P4P). Pin-1 of the connector is negative (−) and pin-4 is positive (+). Additionally, pin-2 (−) and pin-3 (+) are used to supply current to the charging circuitry for the removable Li-on cell.

*Pin-1 and pin-2 of the external DC input are at the same ground potential as chassis ground and signal ground.* 

The voltage level of the source powering the unit is shows on the LCD ( $E\left\{Y\right\}$ ,  $\Omega$ ). When the 722 senses a low voltage condition from an external DC source the power LED and battery voltage display fl ashes, to alert the user. When the external DC reaches 9 volts, the 722 will automatically switch over to its removable battery. If no battery is installed the unit will shut down.

The included AC-to-DC power supply can run the unit and charge removable batteries simultaneously.

## **Charging**

![](_page_36_Figure_14.jpeg)

![](_page_36_Picture_15.jpeg)

The 722 has a battery charger for the Li-on battery. The charger is active when 10–18 VDC is applied to pins 2 (–) and 3 (+) of the Hirose connector. When power is applied, the charging circuit evaluates the battery condition and supplies charging current, if necessary. When charging, the amber charge LED will flash. Once the battery is fully charged, the charger will enter a trickle mode to maintain the battery. The charge LED flashes to indicate the status of the charging circuit. The chart below describes the different flashes and their meanings:

![](_page_37_Picture_62.jpeg)

*If the charge LED shows anything but a successful charge, the Li-on battery may require replacement.* 

# **Firmware Upgrades**

The 722 uses upgradable EEPROM (electrically erasable programmable read-only memory) to hold the unit's operating system software, or firmware. Firmware is the source code which controls all aspects of the device, including: signal routing, signal processing, menu options, LED's, controls, and data ports.

## Version Information

During manufacturing the unit's hardware revision number and serial number are burned into a protected area of the EEPROM. This information is not modifiable. These numbers are viewed in the Info: Version selection of the setup menu. Info: Version also shows the firmware version of the recorder.

The 722 firmware version and unit serial numbers are written to the data chunk of every WAV audio file generated by the 722.

![](_page_38_Picture_160.jpeg)

## Upgrade Process

From time to time Sound Devices may issue revisions (new versions) of firmware for the 722. Firmware is user-upgradeable. To upgrade firmware follow the steps below.

- **1.** Download the firmware file from the Sound Devices web site or obtain it on disk.
- **2.** Transfer the firmware file (it will be named version\_number.prg) to the 722 internal hard drive via FireWire or onto a CF card. If there are multiple firmware files on the media, the 722 will select the first firmware file available. There is no provision to skip to the next file. To prevent confusion, ensure that there is only one firmware file available on any 722 media.
- **3.** Enter the firmware upgrade menu. You will be prompted to search for the firmware file. If a valid firmware file is present on either the internal hard drive or CF the recorder will prompt if the path is the proper file to use. Press the Multi-Function Controller or the tone key to say yes. The 722 will begin firmware upgrade and validation. Progress is indicated with a bar graph.

![](_page_38_Picture_12.jpeg)

- **4.** When the upgrade and verify process is complete, power cycle the 722. On power-up the LCD will turn solid black and the green LED next to the FireWire port will blink 20 times. When the update sequence is complete, the 722 will reboot once again.
- 5. Verify the firmware version using the Info: Software menu.
- **6.** Reset the time-of-day clock to the present time and date.

*Firmware upgrades are designed to preserve all user menu settings. As a precaution, we recommend saving the present state as a setup file on the hard drive or CF. Once a firmware upgrade is complete, restore settings from this file, if necessary.* 

![](_page_38_Picture_17.jpeg)

# **Setup Menu Presets**

Presets are useful shortcuts to speed setting the numerous parameters available in the setup menu. The 722 has four built-in presets and unlimited user presets.

#### Built-In Presets

The 722 is shipped from the factory with the factory preset applied. Its settings are listed below. Three additional presets, film, reporter, and music presets allow for quick setup of typical parameters for the defined application. Presets are applied by entering the setup menu and selecting the preset. All previous settings are lost when a preset is applied.

![](_page_39_Picture_219.jpeg)

![](_page_40_Picture_191.jpeg)

## User Setups

All of the set parameters in the table above can be saved in a file to internal hard drive or to CF card. By entering the Get/Save Setup Menu, the user can save or retrieve parameters to a data file. This binary file is named 722. SUP and is saved in the SOUNDDEV directory on the selected medium.

# **Setup Menu**

The setup menu controls a wide range of parameters for the 722, including all audio routing and recording settings. The setup menu is a single, flat architecture with no sub-menus, easing navigation. Each setup controls a specific parameter with several selections. The chart below shows the setup number, a description of the control, and the menu options available.

![](_page_41_Picture_271.jpeg)

![](_page_42_Picture_379.jpeg)

![](_page_42_Picture_2.jpeg)

![](_page_43_Picture_314.jpeg)

![](_page_44_Picture_334.jpeg)

![](_page_45_Picture_255.jpeg)

# **Specifications**

## System

![](_page_46_Picture_225.jpeg)

## Analog Input

(all measurements at Fs 96 kHz, 24 bit unless noted)

![](_page_46_Picture_226.jpeg)

## Output Analog

![](_page_46_Picture_227.jpeg)

![](_page_46_Picture_9.jpeg)

## Inputs/Outputs – Digital

![](_page_47_Picture_149.jpeg)

## Digital Storage

![](_page_47_Picture_150.jpeg)

## Data Transfer / Control

![](_page_47_Picture_151.jpeg)

## Powering

![](_page_47_Picture_152.jpeg)

## **Environmental**

![](_page_47_Picture_153.jpeg)

## **Other**

![](_page_47_Picture_154.jpeg)

## Dimensions and Weight

![](_page_47_Picture_155.jpeg)

# **Connector Pin Assignments**

![](_page_48_Picture_223.jpeg)

Each connector type, electrical characteristics, and pin assignment is shown below.

# **Power Consumption Variables**

The 722 draws power from either its on-board Li-ion battery or from external DC sources. Two factors need to be considered to calculate battery runtime—battery/power supply capacity and unit power consumption. The best determination of your run time is to experiment with a given recording setup.

The 722 power consumption varies over a range between 4 W to 20 W, depending on active functions. The following functions have the most significant affect on power consumption:

![](_page_49_Picture_193.jpeg)

# **Recording Time Calculation**

The calculation of available 722 recording time involves three factors:

- **track count** how many concurrent audio tracks are selected for recording.
- **data rate** calculated from the sample rate and bit depth for non-compressed audio and by bit rate for data compressed audio. Data rate determines how big the data "container" is for the audio signal (see the calculation below for determining PCM audio).
- **storage medium capacity** typically expressed in GB

## Uncompressed Recording Time in Track-Hours

![](_page_49_Picture_194.jpeg)

**Data Rate** (bit depth/sample rate), one track

The chart above shows recording time available with the 722. Time is expressed in hours per track (track-hours) at the specified data rate supported by the 722. If recording two tracks, divide the track hours figure by two. Note that the 722 supports additional sample rate/bit depth combinations, however, only the most common are included below.

#### **Record Time**

The chart shows that when recording 24-bit/48 kHz audio to a 40 GB hard drive the maximum amount of recording time available roughly 80 track-hours. If recording a stereo two-track file, this yields 40 stereo hours of record time.

*Note that most storage mediums now quote capacity in GB using SI units, where 1000 megabytes equals one gigabyte.* 

#### **PCM Audio**

Uncompressed digital audio is expressed numerically by two measurements, bit depth and sampling frequency, such as 16-bit/48 kHz. These two numbers are used to compute the data rate of uncompressed audio.

#### **Audio Data Rate = Bit Depth x Sampling Frequency**

In the example below the data rate of a single 16-bit/48 kHz audio stream is computed in megabytes per minute. Division by 1,048,576 converts from bits to megabits. Division by 8 converts from megabits to megabytes; multiply by 60 converts seconds to minutes.

 $(((16 \times 48000) / 1,048,576) / 8) \times 60 = 5.49 \text{ MB/min}$ 

## MP3 Compressed Record Time in Hours

![](_page_50_Picture_174.jpeg)

The chart above shows recording time available with the 722 when recording to an MP3 file. Time is expressed in hours at the specified MP3 supported by the 722. Note that all recordings are two-channel recordings.

#### **Compressed Audio**

When digital audio is compressed using some form of lossy, perceptual process such as MPEG2- Layer3 (MP3 audio), Windows Media encoding (WMA), ATRAC encoding (used in MiniDisc), AAC (MPEG-4 audio), or others - it can have a significant reduction in its data rate. Compressed audio has enabled the practical distribution of audio over low speed data networks.

# **Accessories**

## Included Accessories

The accessories below are included with the 722:

- worldwide (100–240 VAC to 12 VDC) power supply
- Li-ion rechargeable battery, 1500 mAh
- a nice man-bag

## Optional Accessories

The above accessories are just the start of building a flexible recording kit that can accommodate multiple types of connections. Available optional accessories to complete your recording kit include:

The above accessories are just the start of building a flexible recording kit that can accommodate multiple types of connections. Available accessories from Sound Devices include:

• CS-7

PortaBrace bag with shoulder strap, holds 722 or 744T and RM accessories; mounts onto CS-442 and CS-302 mixer bags

• XL-2 (sold as pair)

TA3F to XLR-M cable, used for output connection from the master analog output

• XL-B

removable, rechargeable, Li-ion battery; 1500 mAh battery; it's good to have several spare

• XL-BNC

BNC to BNC cable, to connect word clock from external sources to the 722 for synchronizing; also used to sync external devices from the word clock of the 722

#### • XL-H

Raw Hirose 4-pin mating connector for the DC input on the 722

• XL-NPH

NP-type battery cup accepts NP rechargeable batterys; terminates in Hirose 4-pin DC connector

• XL-WPH

power adapter included with unit; 100–240 VAC input, 12 VDC output; it's good to have a spare

# **Menu Navigation Shortcuts**

To speed navigation the 722 has numerous navigation "shortcuts". The following is a complete list.

![](_page_52_Picture_3.jpeg)

acts as an escape key and exits from most menus and functions immediately

**REC** 

drops all functions except file copy and begins recording

 $(MENU) + (HDD)$ 

press simultaneously to enter the time code jam menu

# $(\%)_+$  (  $\%)$

press backlight then tone to lock all front panel buttons except for Record, Stop and Play. FF and Rev are available in playback mode. Use backlight and tone again to unlock the panel.

## ((INPUT)

press repeatedly to cycle through input routing presets. Last preset will open the input routing menu to the custom route selection

 $+$  (MENU toggles input 1 phantom power

 $(\bigcirc)$  +  $(\neg$ toggles input 2 phantom power

 $(\Rightarrow\hspace{-.05in}( \Rightarrow\hspace{-.05in} )+ (\hspace{-.05in} \mathsf{MENU})$ toggles input 2 high-pass

 + toggles input 2 high-pass

# **Warranty and Technical Support**

## **Warranty**

Sound Devices, LLC warrants the 722 Portable Audio Recorder against defects in materials and workmanship for a period of ONE (1) year from date of original retail purchase. This is a non-transferable warranty that extends only to the original purchaser. Sound Devices, LLC will repair or replace the product at its discretion at no charge. Warranty claims due to severe service conditions will be addressed on an individual basis. THE WARRANTY AND REMEDIES SET FORTH ABOVE ARE EXCLUSIVE. SOUND DEVICES, LLC DISCLAIMS ALL OTHER WARRANTIES, EXPRESS OR IMPLIED, INCLUDING WARRANTIES OF MERCHANTABILITY AND FITNESS FOR A PARTICU-LAR PURPOSE. SOUND DEVICES, LLC IS NOT RESPONSIBLE FOR SPECIAL, INCIDENTAL, OR CONSEQUENTIAL DAMAGES ARISING FROM ANY BREACH OF WARRANTY OR UNDER ANY OTHER LEGAL THEORY. Because some jurisdictions do not permit the exclusion or limitations set forth above, they may not apply in all cases.

For all service, including warranty repair, please contact Sound Devices for an RMA (return merchandise authorization). Product returned without an RMA number may experience delays in repair.

Sound Devices, LLC Service Repair RMA #XXXXX 300 Wengel Drive Reedsburg, WI 53959 USA telephone: (608) 524-0625

## Technical Support

For technical support on all Sound Devices products, contact:

Sound Devices, LLC E-mail: support@sounddevices.com web: www.sounddevices.com/contact\_support.htm Telephone: +1 (608) 524-0625 / Toll-Free in the U.S.A.: (800) 505-0625 Fax: +1 (608) 524-0655

Sound Devices cannot guarantee that a given computer, software, or operating system configuration can be used satisfactorily with the 722 based exclusively on the fact that it meets the minimum system requirements.

# **Software License**

#### **End-user license agreement for Sound Devices 7-Series Embedded Software / Firmware**

Important Read carefully: This Sound Devices, LLC end-user license agreement ("EULA") is a legal agreement between you (either an individual or a single entity) and Sound Devices, LLC for the Sound Devices, LLC software product identified above, which includes computer software, embedded software, and may include associated media, printed materials, and "online" or electronic documentation ("SOFTWARE PRODUCT"). By using, installing, or copying the SOFTWARE PRODUCT, you agree to be bound by the terms of this EULA. If you do not agree to the terms of this EULA, do not use or install the SOFTWARE PRODUCT.

#### **Software Product License**

The SOFTWARE PRODUCT is protected by copyright laws and international copyright treaties, as well as other intellectual property laws and treaties. The SOFTWARE PRODUCT is licensed, not sold.

Grant of license. This EULA grants you the following limited, non-exclusive rights: In consideration of payment of the licensee fee, Sound Devices, LLC, as licensor, grants to you, the licensee, a non-exclusive right to use this copy of a Sound Devices, LLC software program (hereinafter the "SOFTWARE") on a single product and/or computer. All rights not expressly granted to licensee are reserved to Sound Devices, LLC.

Software ownership. As the licensee, you own the hardware on which the SOFTWARE is recorded or fixed. Sound Devices, LLC shall retain full and complete title to the SOFTWARE and all subsequent copies of the SOFTWARE, regardless of the media or form on or in which the original copies may exist. The license is not a sale of the original SOFTWARE.

Copyright. All rights, title, and copyrights in and to the SOFTWARE PRODUCT (including, but not limited to, any images, photographs, animations, video, audio, music, text, and "applets" incorporated into the SOFTWARE PRODUCT) and any copies of the SOFTWARE PRODUCT are owned by Sound Devices, LLC or its suppliers. The SOFTWARE PRODUCT is protected by copyright laws and international treaty provisions. Therefore, you must treat the SOFTWARE PRODUCT like any other copyrighted material, except that you may make copies as only provided below. You may not copy the printed materials accompanying the SOFTWARE PRODUCT.

Restrictions on use. Licensee may not distribute copies of the SOFTWARE or accompanying materials to others. Licensee may not modify, adapt, translate, reverse engineer, decompile, disassemble, or create derivative works based on the SOFTWARE or its accompanying printed or written materials.

Transfer restrictions. Licensee shall not assign, rent, lease, sell, sublicense, or otherwise transfer the SOFTWARE to another party without prior written consent of Sound Devices, LLC. Any party authorized by Sound Devices, LLC to receive the SOFTWARE must agree to be bound by the terms and conditions of this agreement.

Termination. Without prejudice to any other rights, Sound Devices, LLC may terminate this EULA if you fail to comply with the terms and conditions of this EULA. In such event, you must destroy all copies of the SOFTWARE PRODUCT and all of its component parts.

#### **Limited Warranty**

No warranties. Sound Devices, LLC expressly disclaims any warranty for the SOFTWARE PRODUCT. The SOFTWARE PRODUCT and any related documentation is provided "as is" without warranty or condition of any kind, either express or implied, including, without limitation, the implied warranties and conditions of merchantability, fitness for a particular purpose, or non-infringement. The entire risk arising out of use or performance of the SOFTWARE PRODUCT remains with you.

No liability for damages. In no event shall Sound Devices, LLC or its suppliers be liable for any damages whatsoever (including, without limitation, damages for loss of business profits, business interruption, loss of business information, or any other pecuniary loss) arising out of the use of or inability to use this Sound Devices, LLC product, even if Sound Devices, LLC has been advised of the possibility of such damages. In any case, Sound Devices, LLC's entire liability under any provision of this evaluation license shall be limited to the greater of the amount actually paid by you for the SOFTWARE PRODUCT or U.S. \$5.00. Because some states/jurisdictions do not allow the exclusion or limitation of liability for consequential or incidental damages, the above limitation may not apply to you.

#### **Governing Law**

This agreement and limited warranty are governed by the laws of the state of Wisconsin.

![](_page_54_Picture_17.jpeg)

# SOUND GDEVICES

![](_page_56_Picture_0.jpeg)

# **722 Packing List**

Thank you for purchasing the 722 Portable High-Resolution Digital Audio Recorder. Please make certain that the package contains the listed items below.

- 1) 722 Digital Audio Recorder
- 1) Removeable Lithium Ion Battery
- 1) Carry Case
- 1) Power Supply AC, 100–240 VAC input, 12 VDC, 24 watt output
- 1) C. Link Cable for Multi-Unit Linking
- 4) Rubber Bumpers
- 1) Printed User Guide and Technical Documentation
- 1) Purchase Registration Card
- 1) Packing List (this sheet)

# **Firmware Version 1.15 – Known Issues**

## **FireWire**

- When connected to a Mac OS or Windows computer, the internal hard drive (only) appears as a volume. The CF volume does not appear on the computer in firmware version 1.15.
- The FireWire implementation is not fully speed-optimized. Transfer occurs at sub drive thoughput rates

## MP3 Encoder

• The licensed MP3 encoder from Analog Devices sounds poor at all bit rates.

These known issues will be addressed in future revisions of firmware.